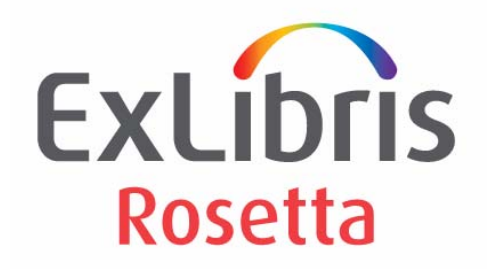

# **Rosetta-DigiTool Integration Guide**

Version 2.2

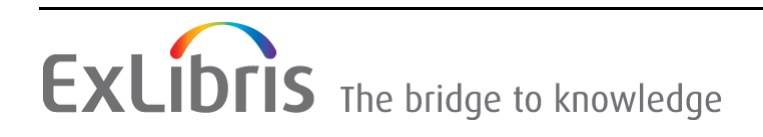

#### **CONFIDENTIAL INFORMATION**

The information herein is the property of Ex Libris Ltd. or its affiliates and any misuse or abuse will result in economic loss. DO NOT COPY UNLESS YOU HAVE BEEN GIVEN SPECIFIC WRITTEN AUTHORIZATION FROM EX LIBRIS LTD.

This document is provided for limited and restricted purposes in accordance with a binding contract with Ex Libris Ltd. or an affiliate. The information herein includes trade secrets and is confidential.

### **DISCLAIMER**

The information in this document will be subject to periodic change and updating. Please confirm that you have the most current documentation. There are no warranties of any kind, express or implied, provided in this documentation, other than those expressly agreed upon in the applicable Ex Libris contract. This information is provided AS IS. Unless otherwise agreed, Ex Libris shall not be liable for any damages for use of this document, including, without limitation, consequential, punitive, indirect or direct damages.

Any references in this document to third‐party material (including third‐party Web sites) are provided for convenience only and do not in any manner serve as an endorsement of that thirdparty material or those Web sites. The third‐party materials are not part of the materials for this Ex Libris product and Ex Libris has no liability for such materials.

#### **TRADEMARKS**

"Ex Libris," the Ex Libris bridge, Primo, Aleph, Alephino, Voyager, SFX, MetaLib, Verde, DigiTool, Preservation, Rosetta, URM, ENCompass, Endeavor eZConnect, WebVoyáge, Citation Server, LinkFinder and LinkFinder Plus, and other marks are trademarks or registered trademarks of Ex Libris Ltd. or its affiliates.

The absence of a name or logo in this list does not constitute a waiver of any and all intellectual property rights that Ex Libris Ltd. or its affiliates have established in any of its products, features, or service names or logos.

Trademarks of various third‐party products, which may include the following, are referenced in this documentation. Ex Libris does not claim any rights in these trademarks. Use of these marks does not imply endorsement by Ex Libris of these third‐party products, or endorsement by these third parties of Ex Libris products.

Oracle is a registered trademark of Oracle Corporation.

UNIX is a registered trademark in the United States and other countries, licensed exclusively through X/Open Company Ltd.

Microsoft, the Microsoft logo, MS, MS‐DOS, Microsoft PowerPoint, Visual Basic, Visual C++, Win32,

Microsoft Windows, the Windows logo, Microsoft Notepad, Microsoft Windows Explorer, Microsoft Internet Explorer, and Windows NT are registered trademarks and ActiveX is a trademark of the Microsoft Corporation in the United States and/or other countries.

Unicode and the Unicode logo are registered trademarks of Unicode, Inc.

Google is a registered trademark of Google Inc.

iPhone is a registered trademark of Apple Inc.

Copyright Ex Libris Limited, 2011. All rights reserved. Document released: September 6, 2011

# **Table of Contents**

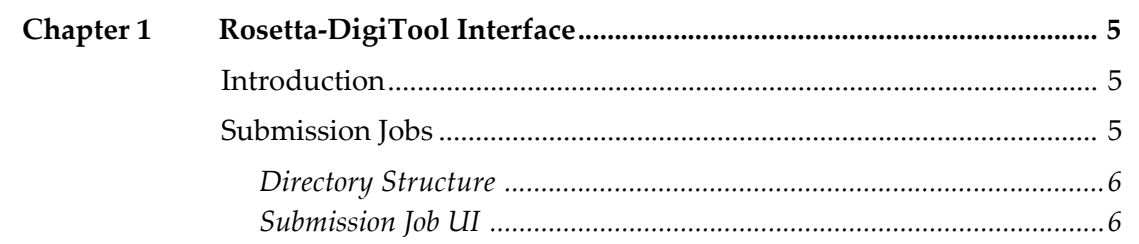

**1**

# <span id="page-4-0"></span>**Rosetta-DigiTool Interface**

This section includes:

- **[Introduction](#page-4-1)** on page **5**
- **[Submission](#page-4-2) Jobs** on page **5**

## <span id="page-4-1"></span>**Introduction**

The purpose of this interface is to integrate DigiTool with Rosetta so that the two products can work together, with DigiTool handling ingest and delivery tasks and Rosetta handling preservation tasks.

The data, which includes the relevant digital entities and their related file streams, is saved in DigiTool and exported to a folder that is accessible to Rosetta via submission jobs.

# <span id="page-4-2"></span>**Submission Jobs**

Submission jobs extract the exported DigiTool data using the configured submission format (NFS, FTP, or SFTP) from the predefined folder (configured in the material flow). Digital entities that have not been completely exported by DigiTool will be prefixed with a tilde (~) by DigiTool. After the export completes, DigiTool renames the folder and removes the prefixes to indicate that the digital entities are ready for harvesting by Rosetta.

Each folder (exported digital entity) that is being processed by Rosetta is prefixed with a tilde  $(\sim)$ . Upon completion of the upload process, a new deposit activity is created containing the job's input parameters, which are defined in the Deposit configuration.

Depending on whether the content structure is configured to be simple or complex, a single exported digital entity can be uploaded to Rosetta as follows:

- **Complex** A single IE that contains a single representation (Preservation Master) and multiple files
- **Simple** Multiple IEs, each containing a single representation (Preservation Master) and a single file

### <span id="page-5-0"></span>**Directory Structure**

DigiTool exports the data using the following structure:

- **//PredefinedFolderForSF** This is the target directory for DigiTool's exported data (configured in DigiTool). Rosetta will access this folder (which is configured in the submission format to be used) and run ingests for the newly exported data.
- **//PredefinedFolderForSF/***<DigitalEntitySeqNo>* This directory contains the data of a single digital entity that will be uploaded to Rosetta. The SeqNo to be used is the DigiTool unique PID.
- **//PredefinedFolderForSF/***<DigitalEntitySeqNo>***/content/dc.xml** DigiTool replicates the digital entity descriptive metadata (if it exists) in a DC format to the dc.xml file. The descriptive metadata will be used by Rosetta as the descriptive metadata for both the SIP and the IE.
- **//PredefinedFolderForSF/***<DigitalEntitySeqNo>***/content/streams** This directory contains all of the digital entity associated streams. All the files will be uploaded in a single representation to Rosetta.

### <span id="page-5-1"></span>**Submission Job UI**

The Manage Scheduled Jobs page in the Management UI allows Negotiators to create and schedule submission jobs for material flows.

|         | Current Time 30/07/2011 04:48:44 |                                             |          |                   |                         |               |  |     |  |
|---------|----------------------------------|---------------------------------------------|----------|-------------------|-------------------------|---------------|--|-----|--|
| Add Job |                                  |                                             |          |                   |                         |               |  |     |  |
|         | <b>Name</b>                      | Previous Fire Time Next Fire Time Frequency |          |                   | <b>State</b>            |               |  |     |  |
|         | Submission<br>Job4hY             |                                             |          | Every 1<br>hour/s | Not —<br><b>Running</b> | View Edit Run |  | Now |  |
|         | 2 Submission<br>Joh5oS           | 29/07/2011 23:40:00 30/07/2011              | 14:40:00 | Every 1<br>hour/s | Normal                  | View Edit Run |  | Now |  |

Figure 1: Manage Scheduled Jobs Page

To access this page, click the **Submission Job** link on the Home > Producers > Configure Settings page. For more information on scheduling submission jobs, see the *Rosetta Staff User's Guide*.